# 远程视频授课准备及注意事项(教师版)

目录

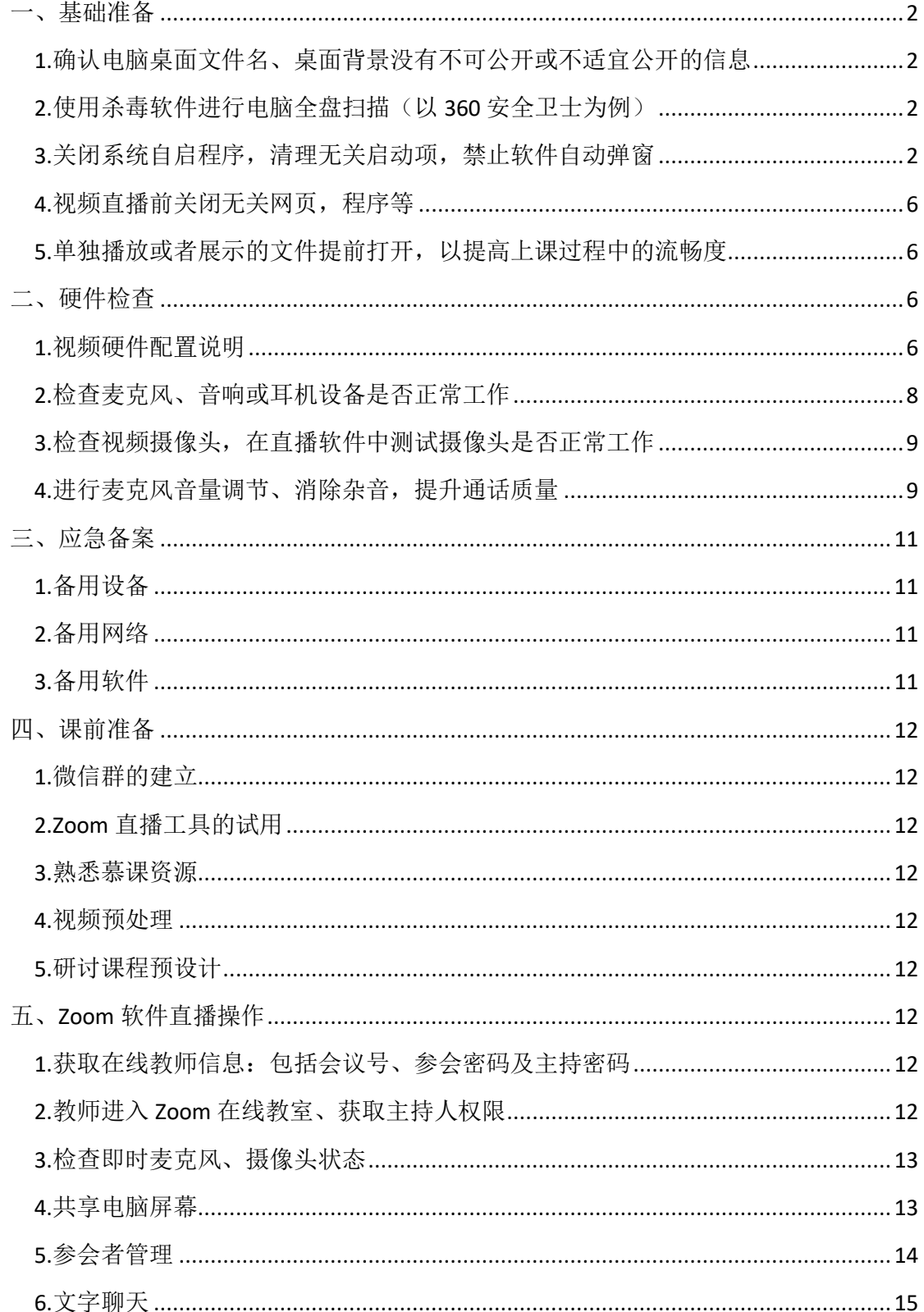

# 一、基础准备

# <span id="page-1-1"></span><span id="page-1-0"></span>1.确认电脑桌面文件名、桌面背景没有不可公开或不适宜公开的信息

# <span id="page-1-2"></span>2.使用杀毒软件进行电脑全盘扫描(以 360 安全卫士为例)

a.打开 360 安全卫士, 在点击主菜单中"木马查杀", 计算机将自动开始进行全 盘扫描。根据扫描结果确认电脑木马程序或清除扫描出的木马程序。

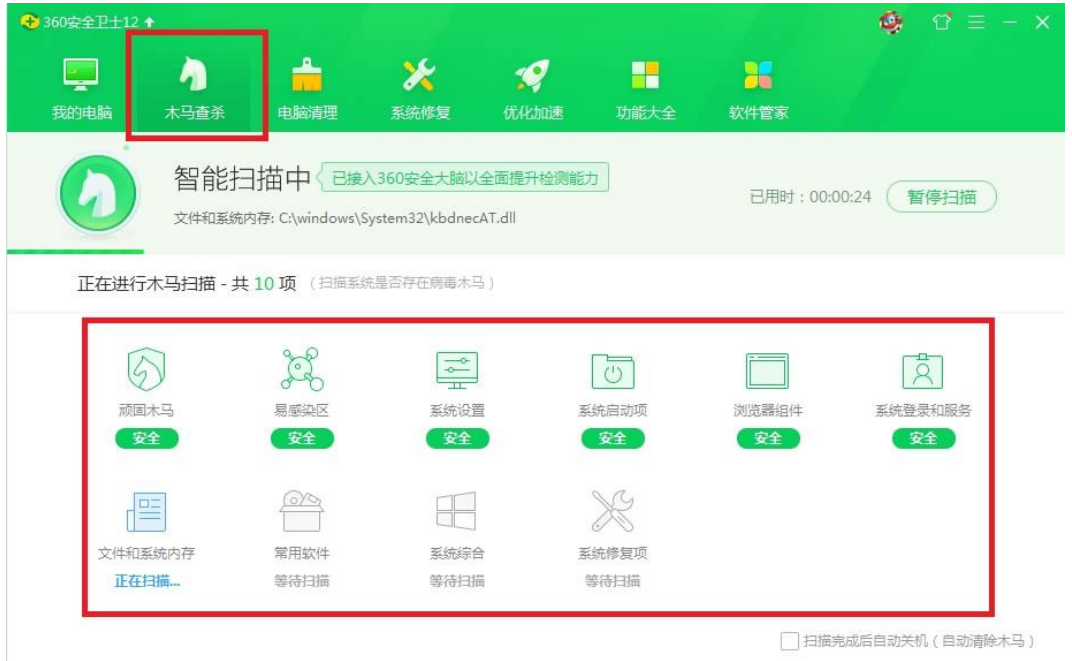

# <span id="page-1-3"></span>3.关闭系统自启程序,清理无关启动项,禁止软件自动弹窗

1)关闭非必要软件、禁止无关程序开机自动启动,是防止电脑桌面出现弹窗的 有效手段。

方法一:使用系统指令关闭开机启动程序

a.点击电脑"开始"按键, 使用"运行"功能(或在桌面直接使用快捷键: 按下 键盘 win+R 键)。在运行窗口中输入文本 msconfig。

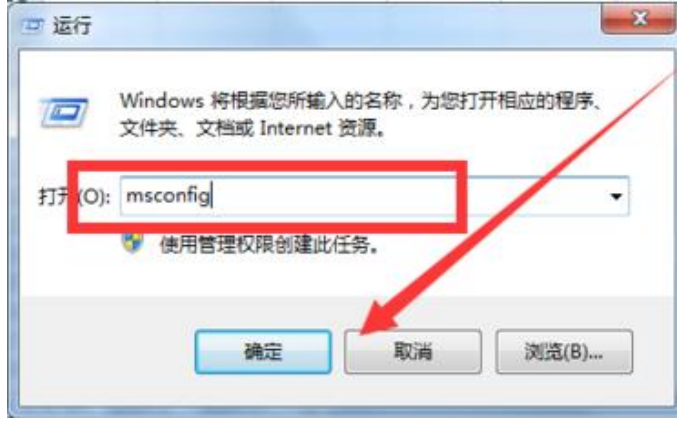

生物医学工程学院 制

b.点击确定后可以看到下图所示的系统配置页面。在此将正常启动勾选为有选择 的启动,勾选下面的加载启动项即可。

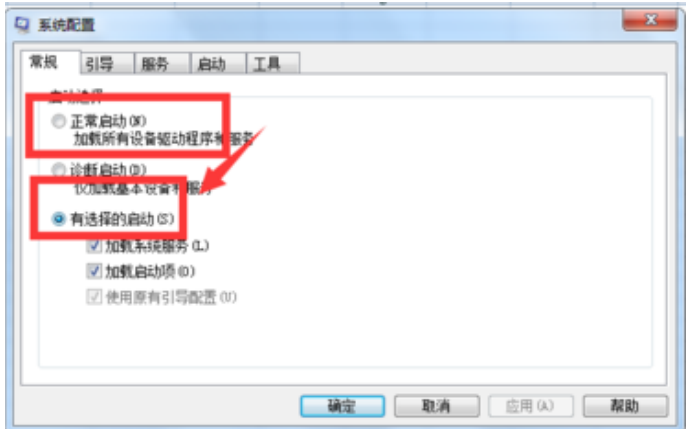

c.在启动项目内勾选开机启动的程序,一般仅保留必要驱动、杀毒软件等即可。 如果我们想要将其全部禁止,点击下图中的全部禁止,然后点击应用即可完成操 作。

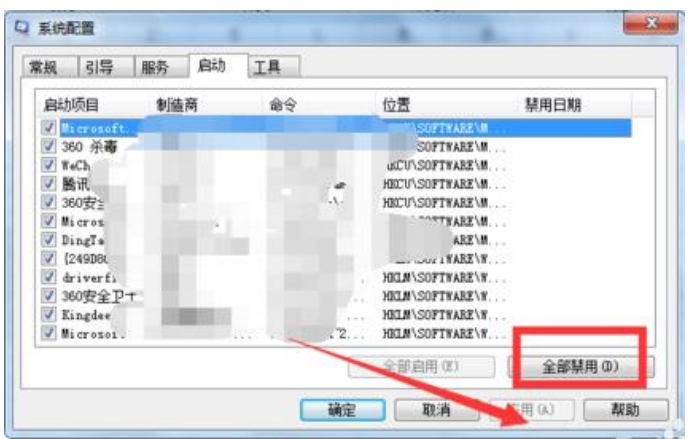

方法二: 使用常见杀毒软件关闭开机启动程序(以 360 安全卫士为例)

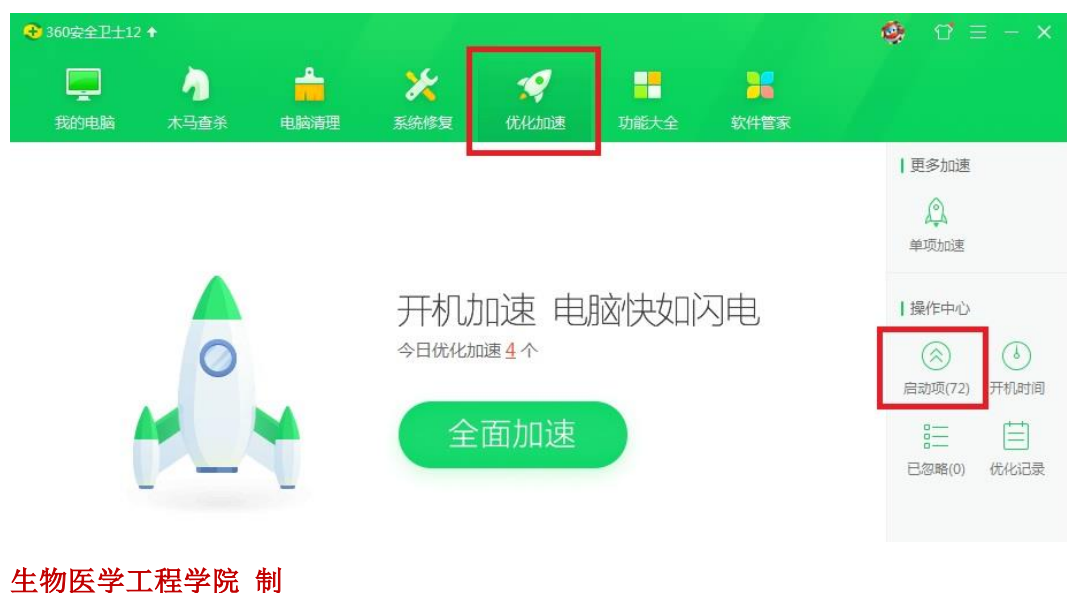

a.打开杀毒软件,进入优化加速类菜单,点击目录中的启动项。

b.将子栏目中建议禁止或您觉得不必开机启动的程序设为禁止状态(注意:此禁 止仅为设置电脑开机时禁止自动启动该程序,使用中仍然可以手动启动)。

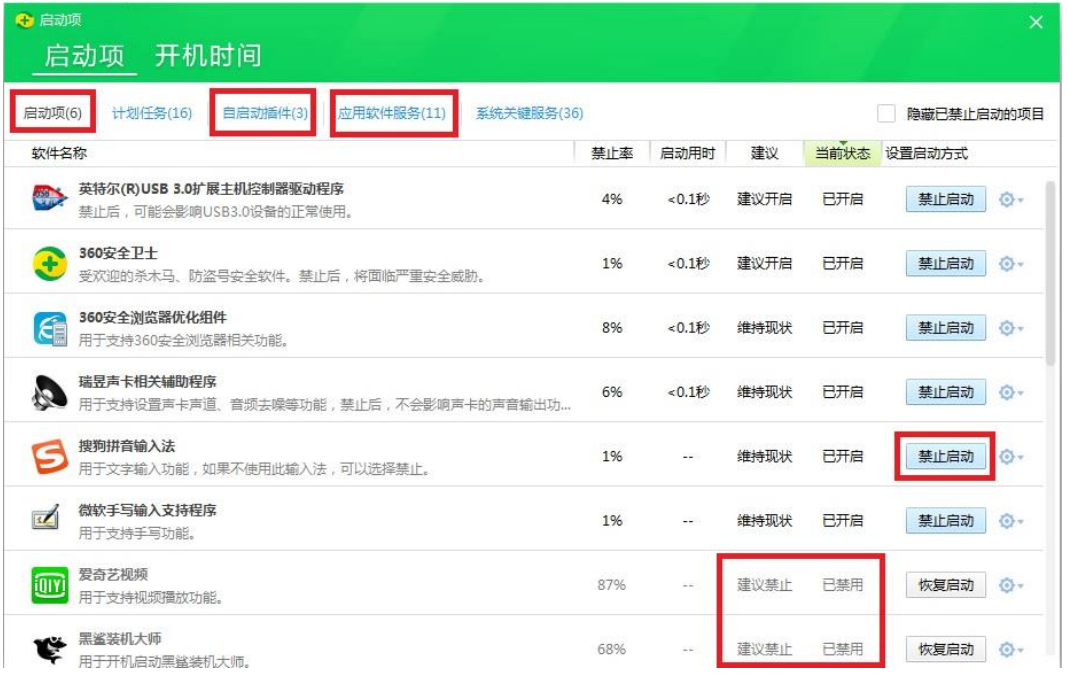

# 2)更改 Windows 网络安全设置, 禁止弹窗。

a.首先,我们先打开电脑的"开始", 进入"控制面板"。点击"网络和 Internet"

→ "Internet 选项", 如图所示:

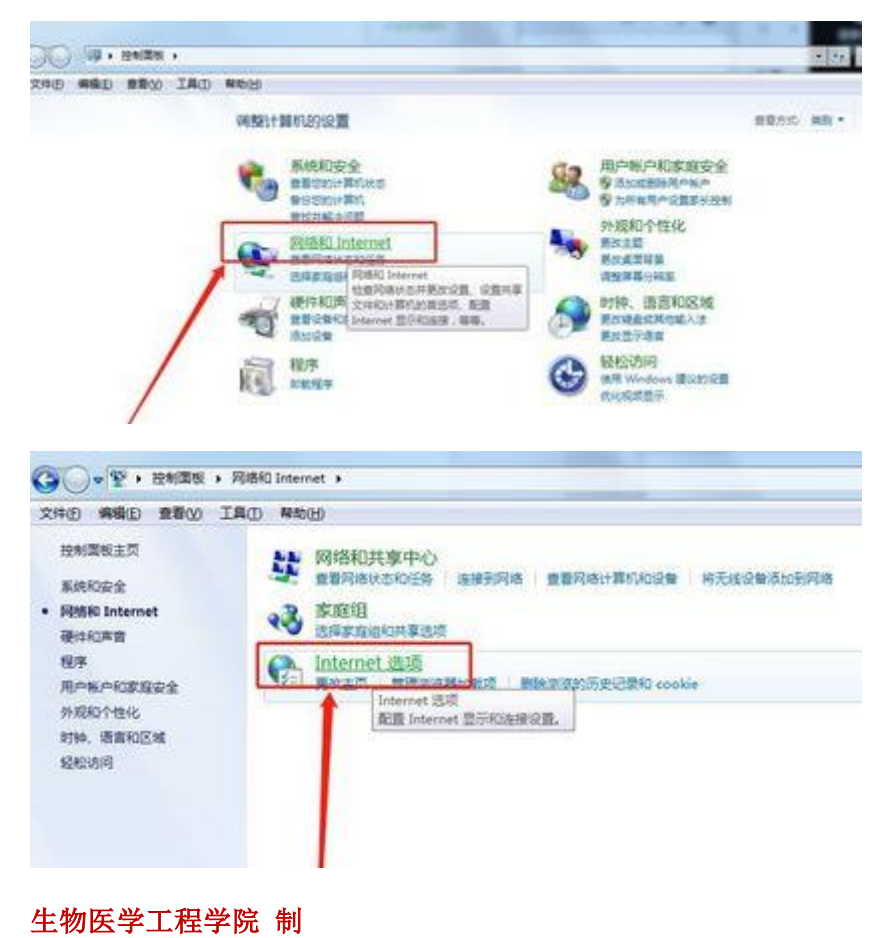

b.在新的窗口中,我们选择"隐私"→接着,选择"弹出窗口阻止程序"下面的 "设置",并点击。

c.在新的窗口中,将"阻止弹出窗口时显示通知栏"打上√勾,然后依次点击"关 闭"和"确定"。如图所示:

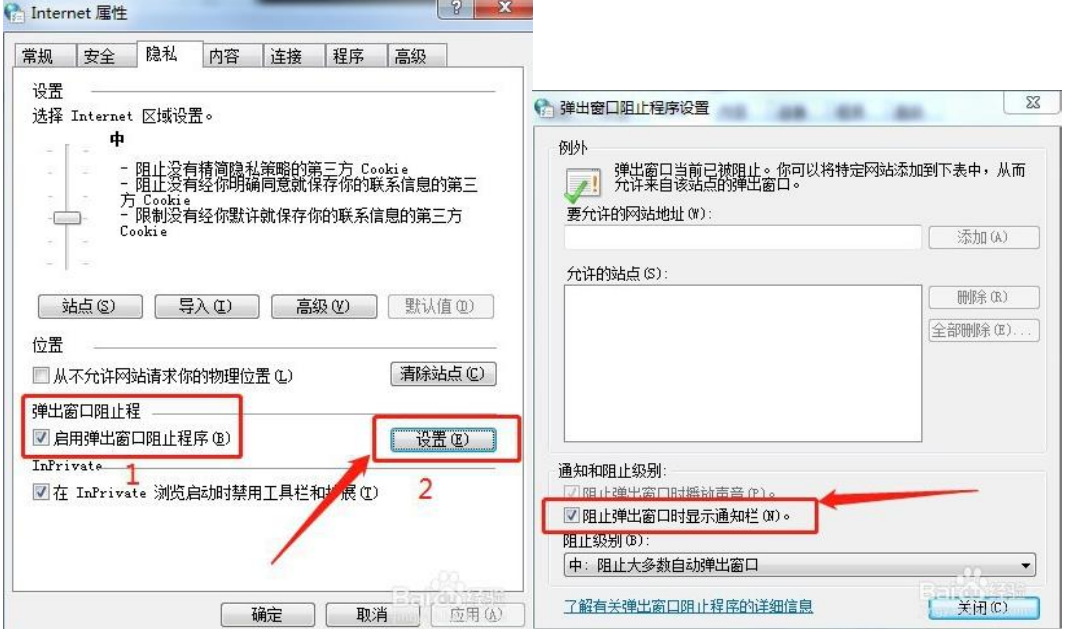

3)使用第三方杀毒软件进行软件净化,禁止弹窗(以 360 安全卫士为例)。 a.打开 360 卫士, 在杀毒软件首页菜单中, 洗择"功能大全"后进入功能界面; 在左侧的导航窗口中找到"电脑安全";在右侧选项中,找到"弹窗过滤"功能, 如图所示:

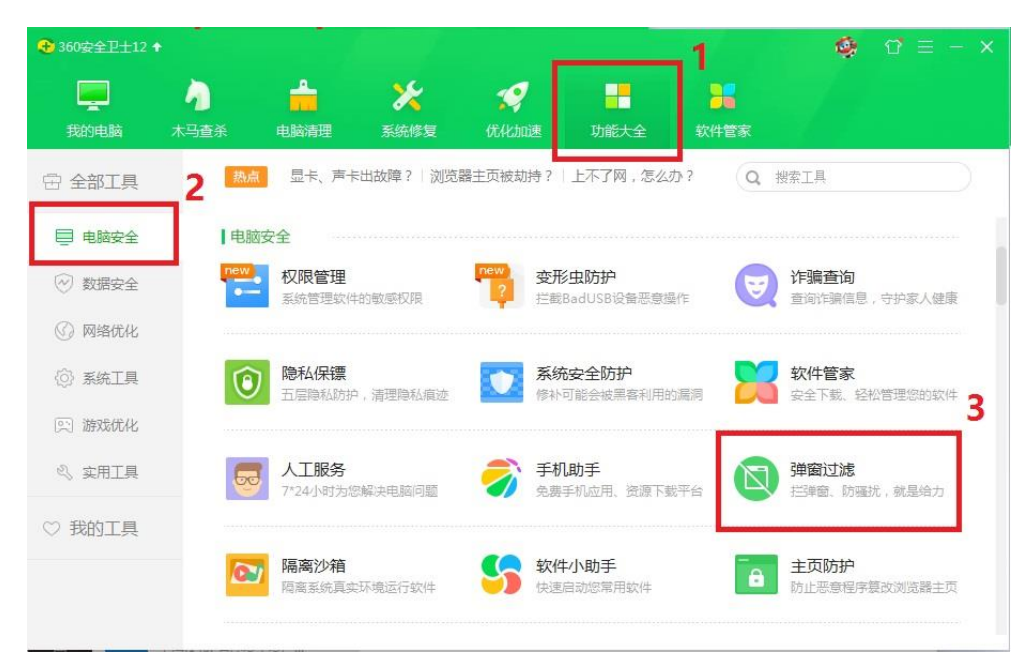

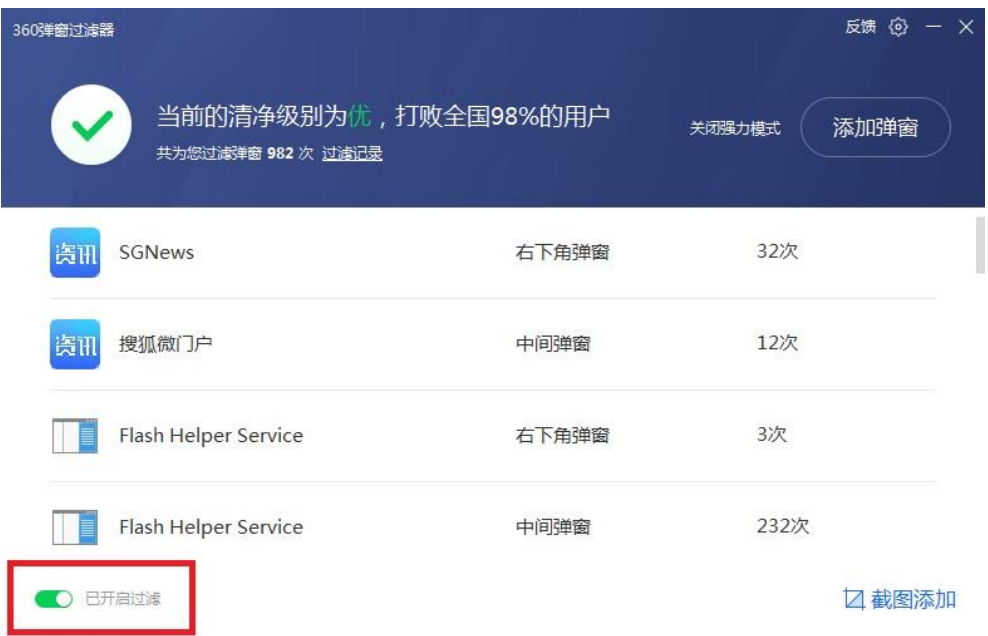

b.在弹窗过滤器中将过滤模式设置为"开启过滤",如图所示:

# <span id="page-5-0"></span>4.视频直播前关闭无关网页,程序等

<span id="page-5-2"></span><span id="page-5-1"></span>5.单独播放或者展示的文件提前打开,以提高上课过程中的流畅度

# 二、硬件检查

### <span id="page-5-3"></span>1.视频硬件配置说明

### 笔记本电脑及平板电脑:

笔记本电脑及平板电脑一般自带摄像头、音响及麦克风,可以适应各种视频场景, 也可使用耳机进一步提升通话质量。

摄像头:一般位于显示屏正上方。

音箱:一般位于键盘上方、机身下方或隐藏设置。

麦克风:一般隐藏设置。

# 台式计算机:

台式计算机一般需要安装外置摄像头、音响(耳机)及麦克风。目前市场上绝大 部分外置设备均可满足远程视频教学和会议的要求,在选择外置产品时可参考: 摄像头:目前大部分视频会议摄像头都配有麦克风,收音效果理想。 示例型号 1: 罗技 C930 系列 (<https://item.jd.com/24287663951.html> ), 1080P 高 清、90 度广角摄像头、双向麦克风。

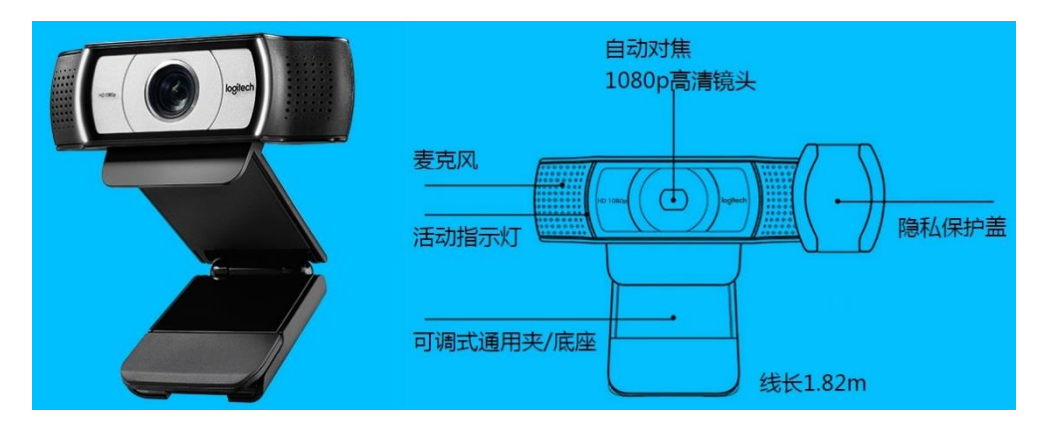

示例型号 2: 罗技 C270 系列 (<https://item.jd.com/24241787225.html> ), 720P 高 清、小巧轻便、即插即用。

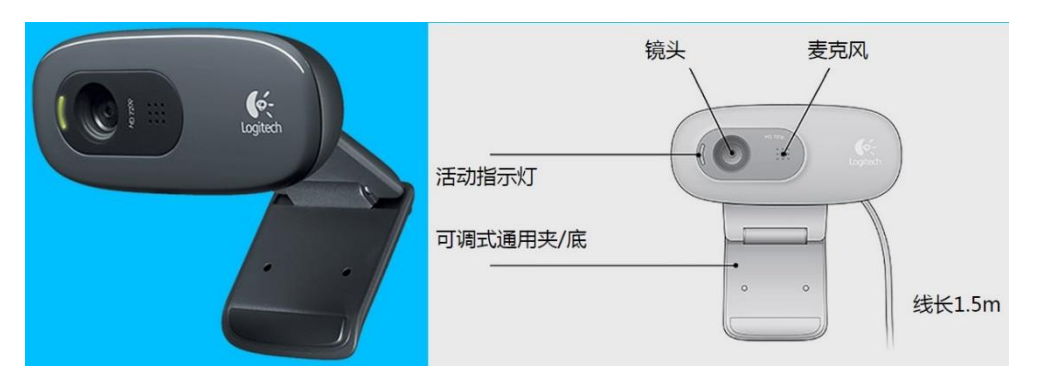

音响或耳机:使用台式计算机时可根据您的使用偏好选择外置音响或者佩戴耳机, 目前大部分视频会议耳机都配有麦克风,收音效果理想,建议根据个人需求挑选 合适的耳机尺寸和款式。

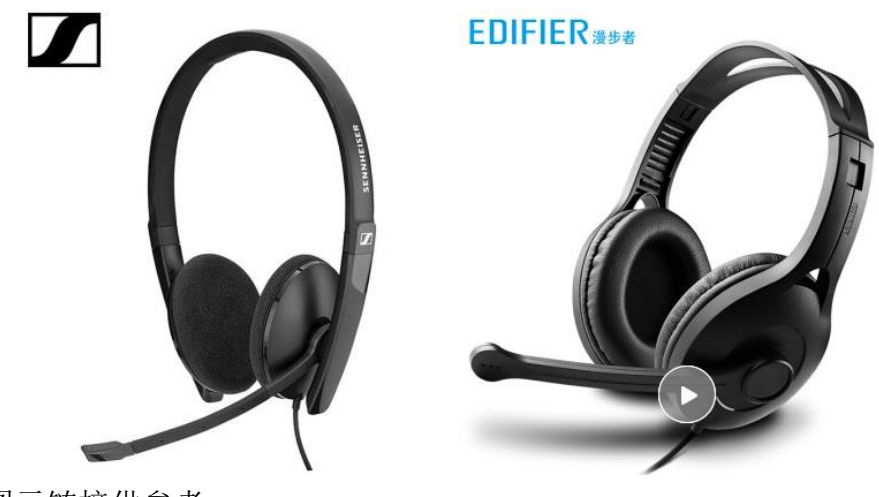

图示链接供参考: <https://item.jd.com/100009602582.html> <https://item.jd.com/654218.html>

生物医学工程学院 制 独立麦克风:若您使用的外置摄像头和耳机均无麦克风,可另外单独添置一个视 频会议麦克风接入台式计算机(为避免硬件冲突,建议仅在摄像头和耳机均无麦 克风时选择单独添加)。

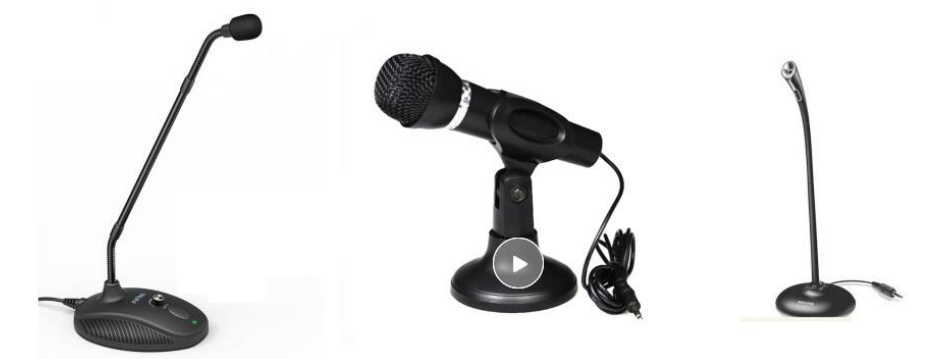

图示链接供参考: <https://item.jd.com/34662283247.html> <https://item.jd.com/42751661189.html>

# <span id="page-7-0"></span>2.检查麦克风、音响或耳机设备是否正常工作

使用笔记本电脑、平板电脑或台式机计算机登陆常用视频会议软件(ZOOM) 后可按照以下步骤进行硬件检测,进一步确认您的各项外置设备已经安装正确。

音频检测:进入 ZOOM 会议室后,点击左下方麦克风图标边的下拉框,进入音频 调试界面,右侧扬声器及麦克风检测到具体型号即可正常使用,您也可以点击检 测扬声器、检测麦克风按键,根据系统提示进行检测。

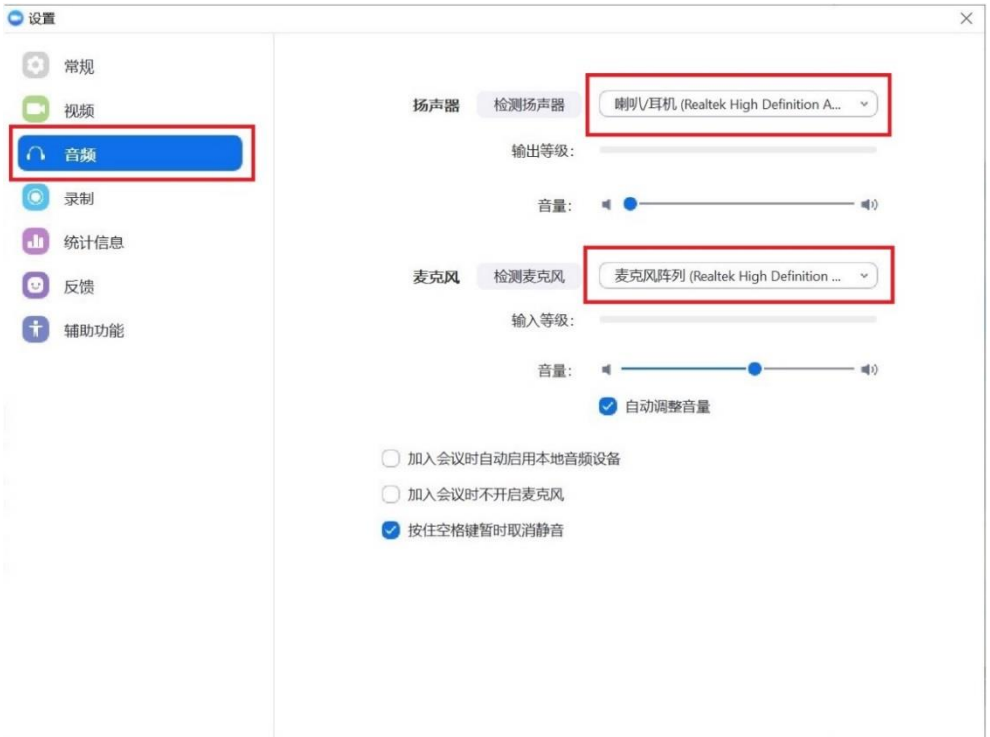

# <span id="page-8-0"></span>3.检查视频摄像头,在直播软件中测试摄像头是否正常工作

视频检测:进入 ZOOM 会议室后,点击左下方摄像头图标边的下拉框,进入视频 调试界面,右侧摄像头检测到具体型号,且上方视频预览位置出现即时视频画面 时,摄像头工作正常。

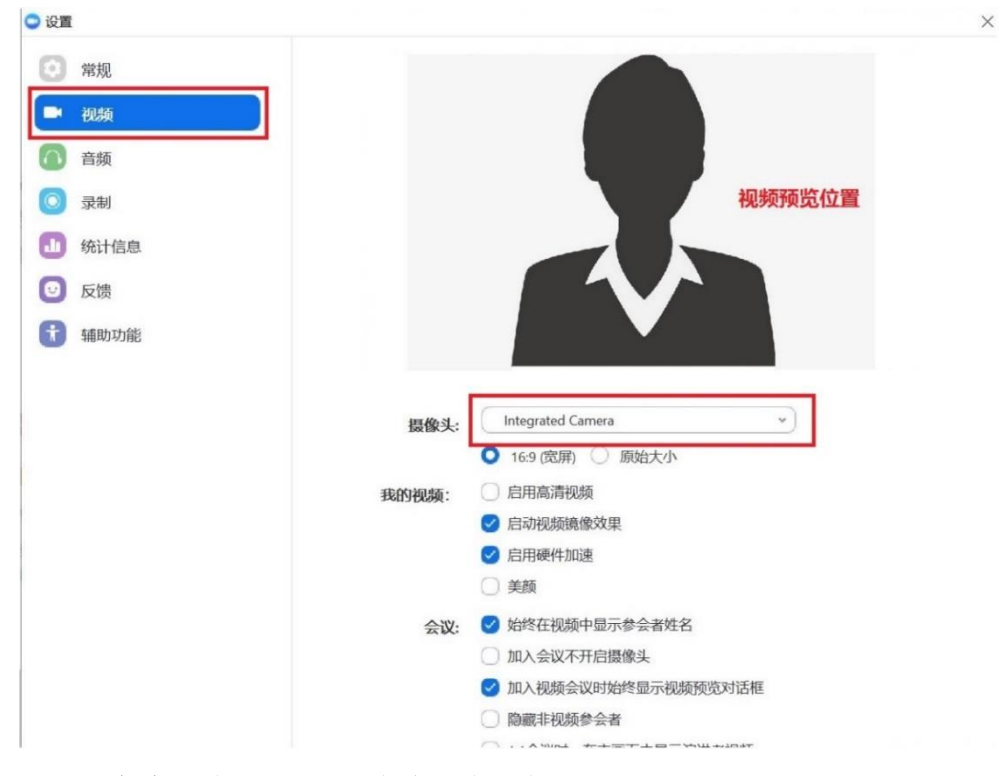

## <span id="page-8-1"></span>4.进行麦克风音量调节、消除杂音,提升通话质量

1)若发现在远程视频过程中您的麦克风存在杂音、电流声或回声,请首先确认 您的麦克风连接线或接口处是否有破损或折叠现象,可在其他设备上连接,以进 一步测试麦克风硬件正常。

2)更改 Windows 录音设置, 设置合适的录音音量, 降低噪音回声。

a.首先, 右键桌面右下角的 Windows 声音图标, 点选其中录音设备, 如图所示:

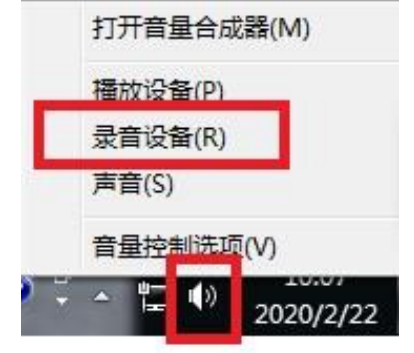

生物医学工程学院 制 b.在新的窗口中,找到并右键默认录音设备(激活状态),点选其中属性,如图所 示:

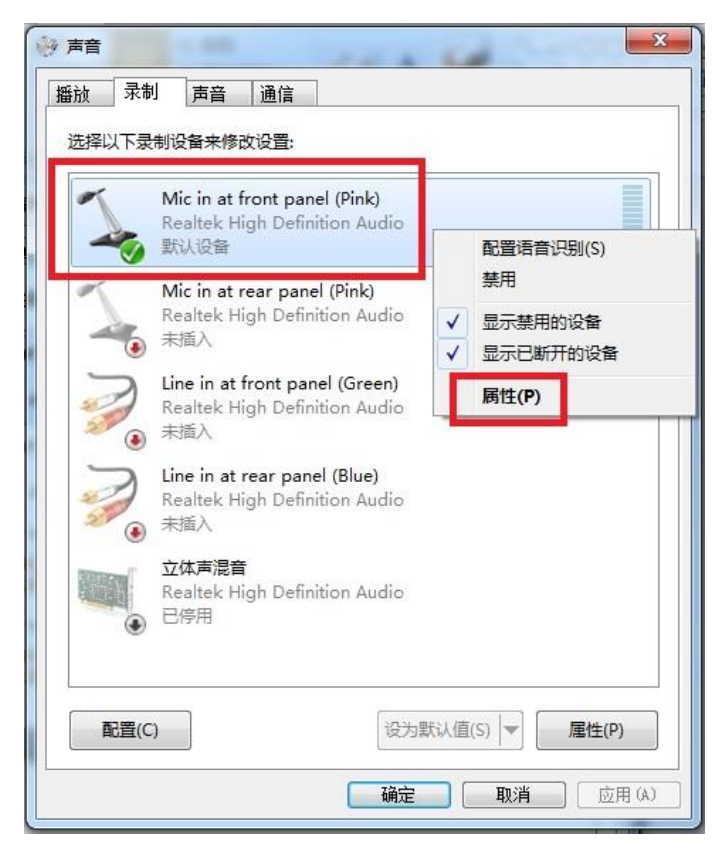

c.在新的窗口中, 在"级别"菜单中找到麦克风输入音量, 根据自身情况适当调 整;若麦克风音量设置为 100 时输入音量仍然太小,可在此处激活麦克风加强, 如图所示:

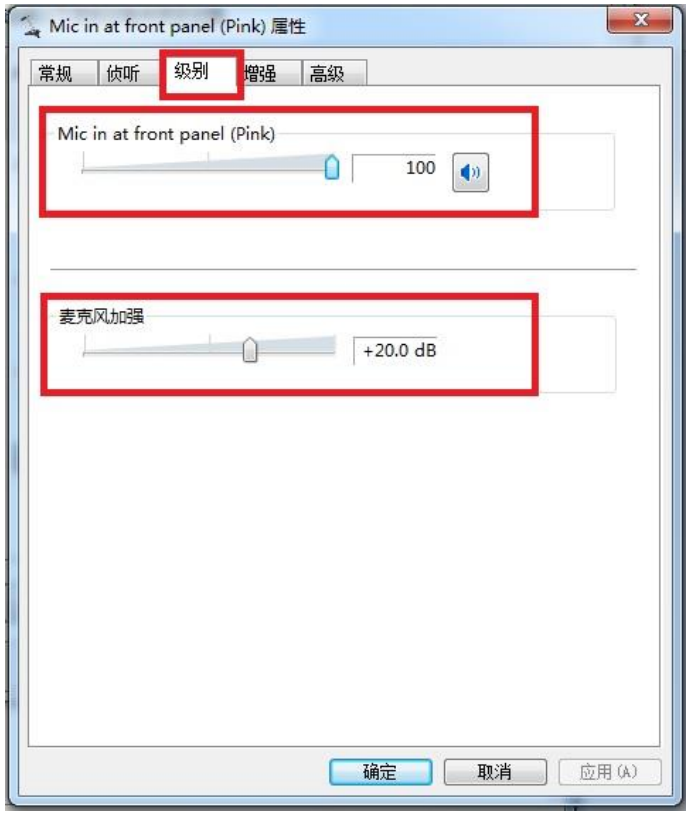

生物医学工程学院 制

d.在新的窗口中, 在"增强"菜单中找到并勾选"噪声抑制"和"回声消除"功

能,如图所示:

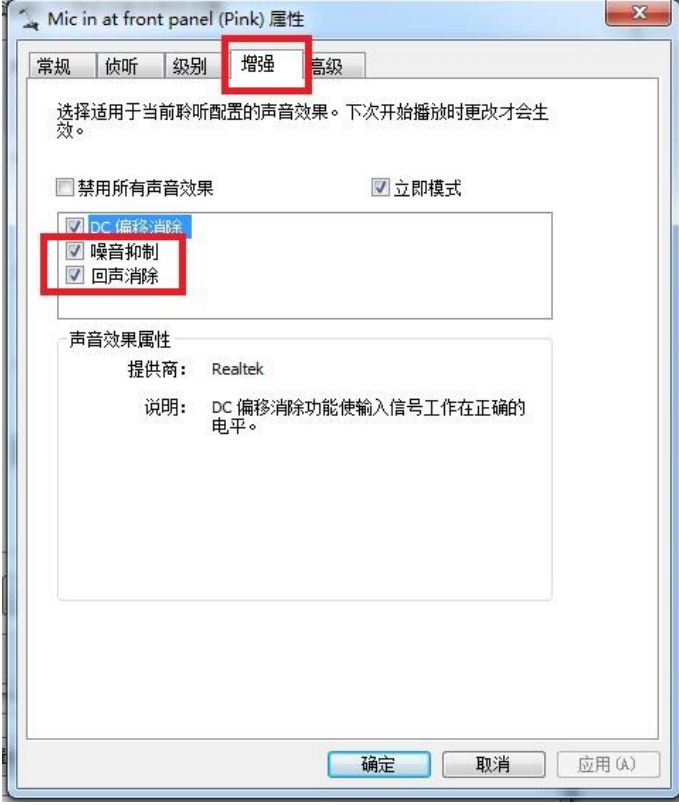

三、应急备案

## <span id="page-10-1"></span><span id="page-10-0"></span>1.备用设备

除了常用视频会议固定设备之外(笔记本电脑或台式机等),建议在其他可用移 动设备(PAD 或手机)上也安装 Zoom 客户端,若固定硬件发生故障时可第一时 间使用移动设备进入视频会议室,继续与学生保持语音通话。

# <span id="page-10-2"></span>2.备用网络

视频会议所处环境除固定网络之外,建议选择手机通讯信号良好的位置进行会议, 若固定网络发生故障时可第一时间使用手机通讯网络进入视频会议室,继续与学 生保持语音通话。

# <span id="page-10-3"></span>3.备用软件

除常用视频会议系统 Zoom 之外,建议与所有参与课程的学生建立微信群或 QQ 群,若常用视频会议系统发生故障,可第一时间采用其他软件与学生进行文字或 语音交流。

# 四、课前准备

#### <span id="page-11-1"></span><span id="page-11-0"></span>1.微信群的建立

推荐每个教学班建一个微信群,包括所有选课学生、主讲老师及助教。微信能及 时联系学生,也可作为线上课程软件故障的后备方案。提醒助教完成学生名单的 统计以及上课人数的清点。微信群学生名单要与最终选课系统学生名单保持一致, 以便给出平时成绩。

### <span id="page-11-2"></span>2.Zoom 直播工具的试用

建议教师在正式开始线上课程前完成尽量多的 Zoom 视频会议系统试用,熟悉软 件界面,熟练掌握各功能操作方法。

#### <span id="page-11-3"></span>3.熟悉慕课资源

建议老师督促助教熟悉慕课资源,并做好与其他教学手段的衔接。

#### <span id="page-11-4"></span>4.视频预处理

若有视频资料课中分享,建议老师与助教提前准备资料,对视频进行适当处理和 剪切,去除多余信息,适当降低视频码率,提高播放流畅度。

#### <span id="page-11-5"></span>5.研讨课程预设计

<span id="page-11-6"></span>督促助教协助完成研讨课程中研讨问题的设计等工作。

# 五、**Zoom** 软件直播操作

#### <span id="page-11-7"></span>1.获取在线教师信息:包括会议号、参会密码及主持密码

#### <span id="page-11-8"></span>2.教师进入 Zoom 在线教室、获取主持人权限

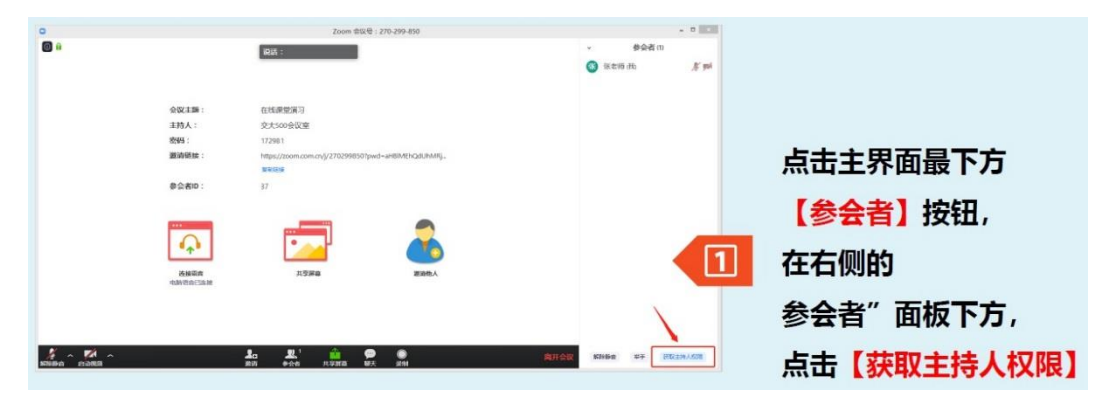

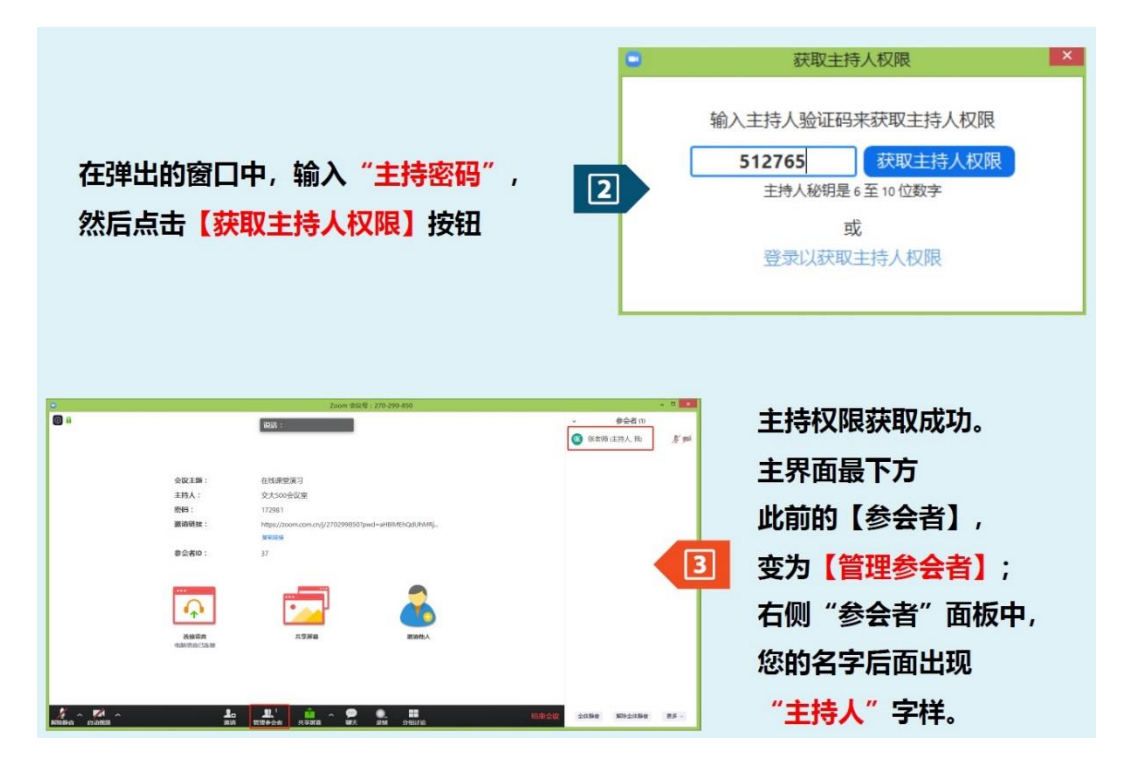

# <span id="page-12-0"></span>3.检查即时麦克风、摄像头状态

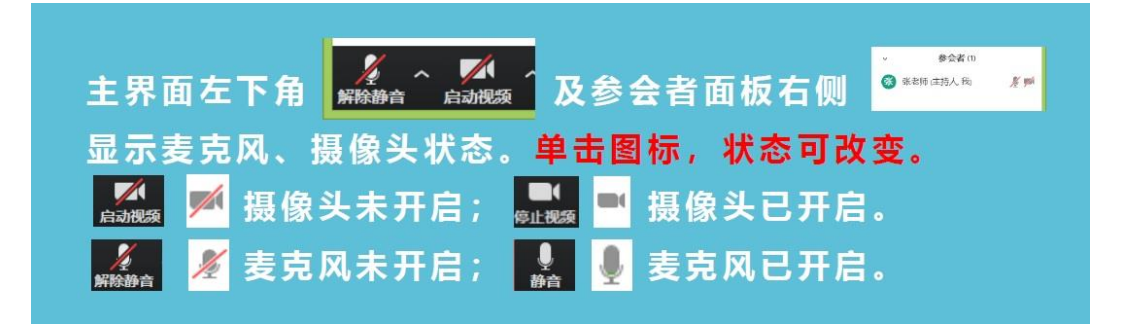

# <span id="page-12-1"></span>4.共享电脑屏幕

a.点击主界面下方"共享屏幕"按钮, 如图所示:

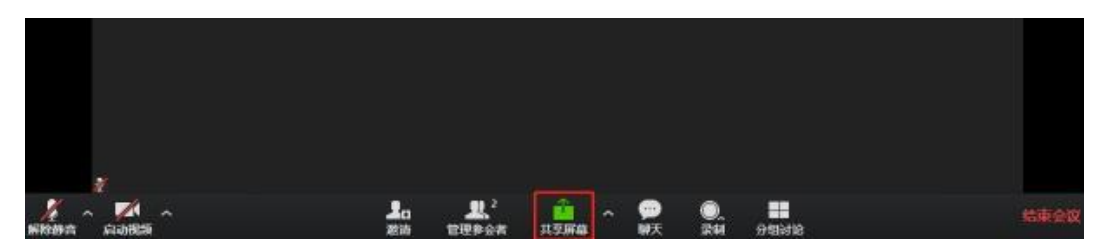

b.选择"屏幕",此时您电脑桌面上的任何操作都会共享给学生,用于播放PPT等。 c.若您上课过程中需要同时共享电脑系统中、PPT 中及视频资料中的声音,在共 享时需要勾选左下角"共享电脑声音"功能,勾选"视频流畅度优先"以提升视 频播放流畅程度,如图所示(注意:这两个选项非常重要):

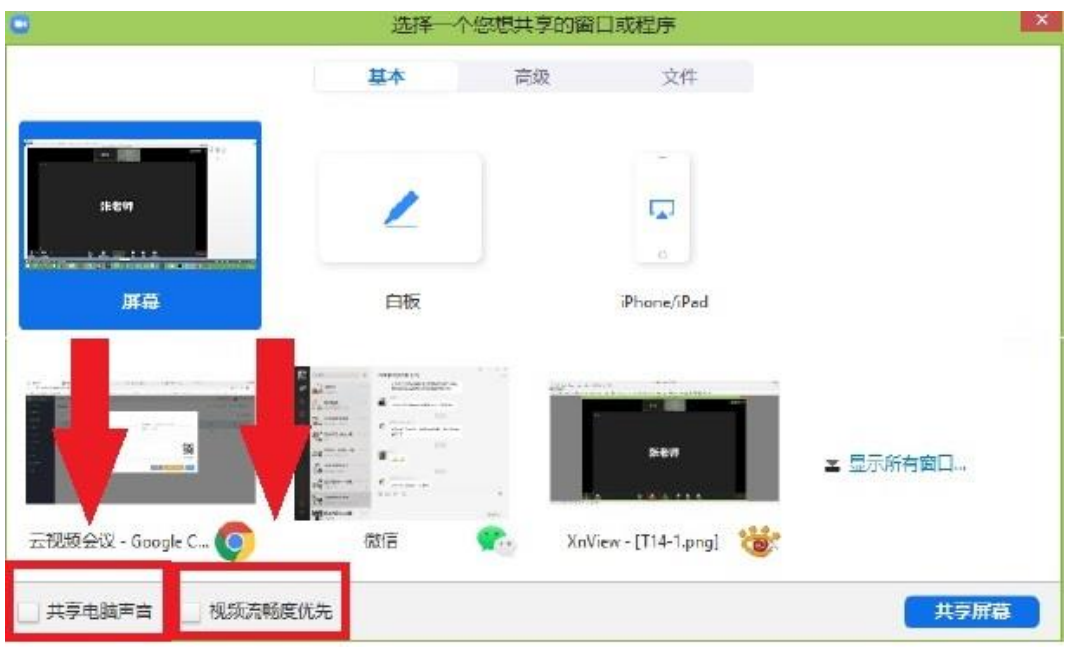

# <span id="page-13-0"></span>5.参会者管理

a.给予助教联席主持人权限: 在正式上课之前可将课程助教设置为会议"联席主 持人",使其获得会议室管理、参会人员管理、课程录制等功能权限:

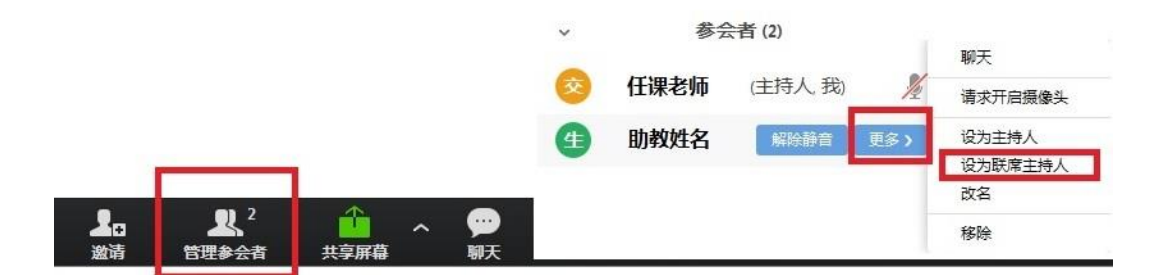

b.给予某个学生录制权限:若您的课程没有配备助教,也可以直接给予某个学生 录制权限:

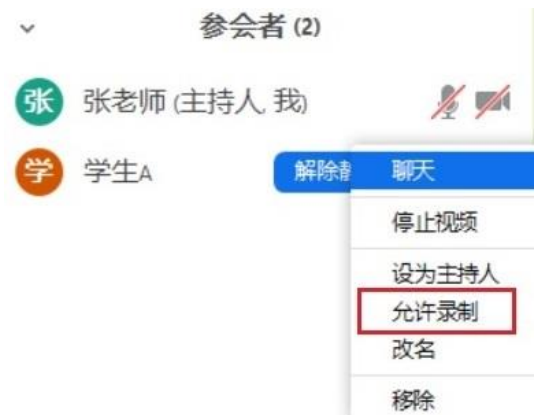

c.全场声音管理:教师或者助教在上课过程中根据不同需求对全场声音进行管理。

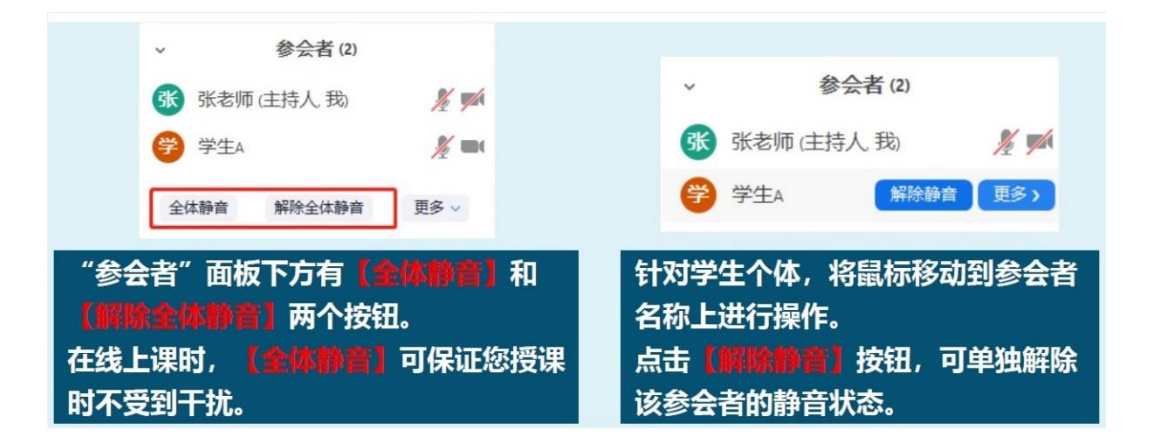

# <span id="page-14-0"></span>6.文字聊天

a.点击主界面下方"聊天"按钮,打开聊天对话框可以进行实时互动交流。

 $\mathbf{r}$ 

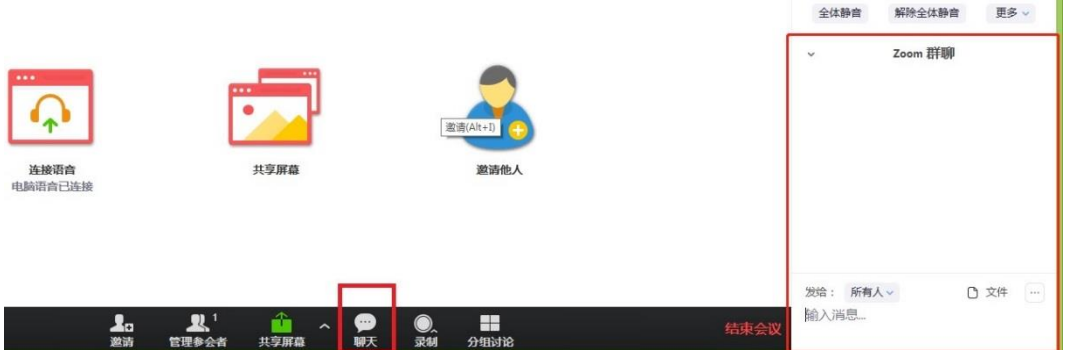

b.若上课过程中需要较多的使用文字互动,或您采用额外的显示设备独立进行聊 天管理,可以点击聊天框左上角下拉菜单中"独立弹出",以独立窗口的形式管 理群聊窗口:

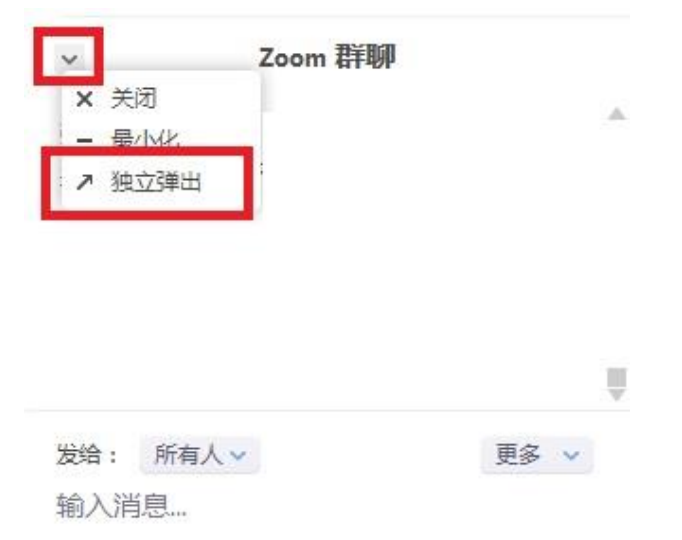